# **Sappi Ariba Network Sappi Arriva Nutter Configuration**<br>Summit Guided Session: Account Configuration<br>Sappi

**SAP Ariba** 

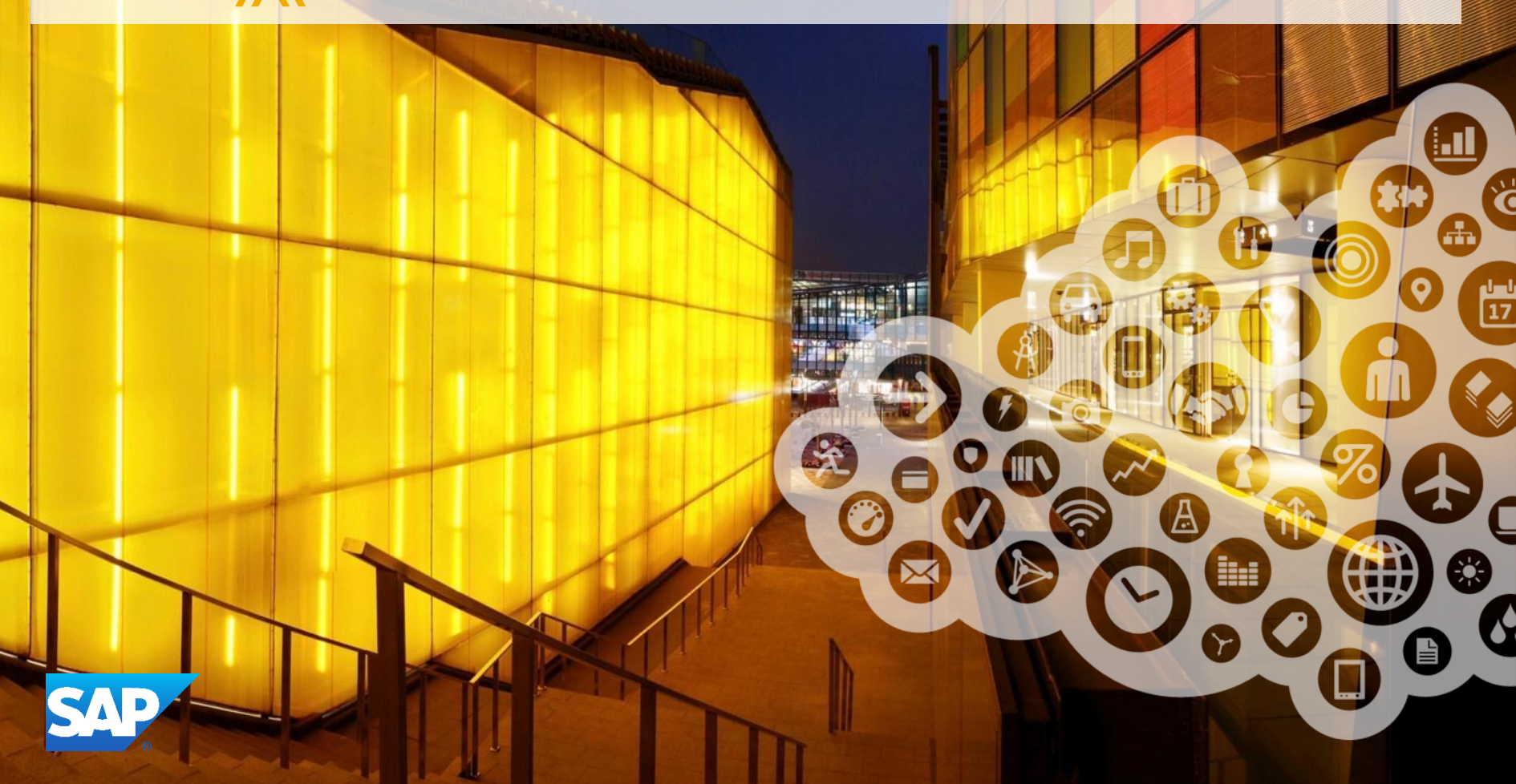

# **1** Manage invitation letter + 2 Landing Page

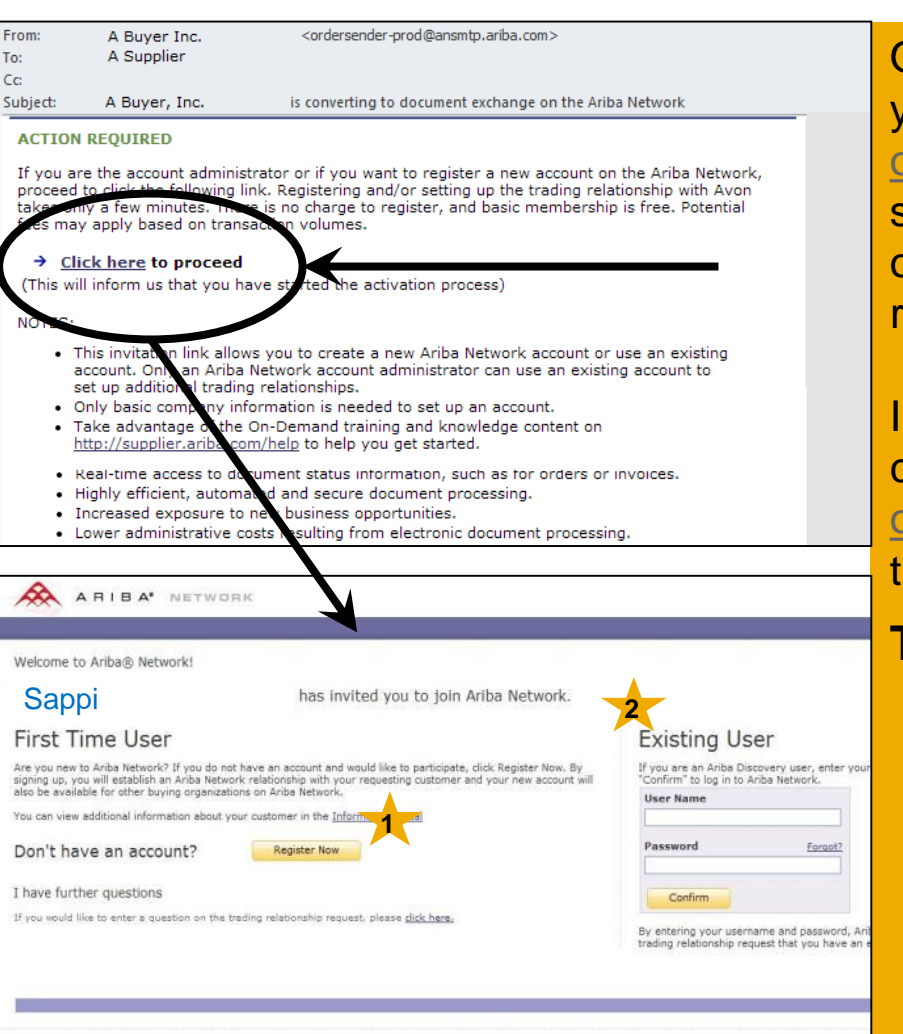

Open the Invitation Letter that you received at your email address from [ordersender-prod@ansmtp.ariba.com](mailto:ordersender-prod@ansmtp.ariba.com) and scroll to the section Action Required and click on the link **Click here to proceed.** You will be redirected to the landing page.

In case you did not receive the Letter, please check your spam folder and enable [ordersender-prod@ansmtp.ariba.com](mailto:ordersender-prod@ansmtp.ariba.com) as trusted resource.

#### **Two Possibilities:**

- **First Time User**  select **Register Now** to start the registration and follow the instructions on the next slides.
	- **Existing User log in** using you **2** current Ariba username and password in order to accept the relationship with Sappi.

### **Supplier account is created**

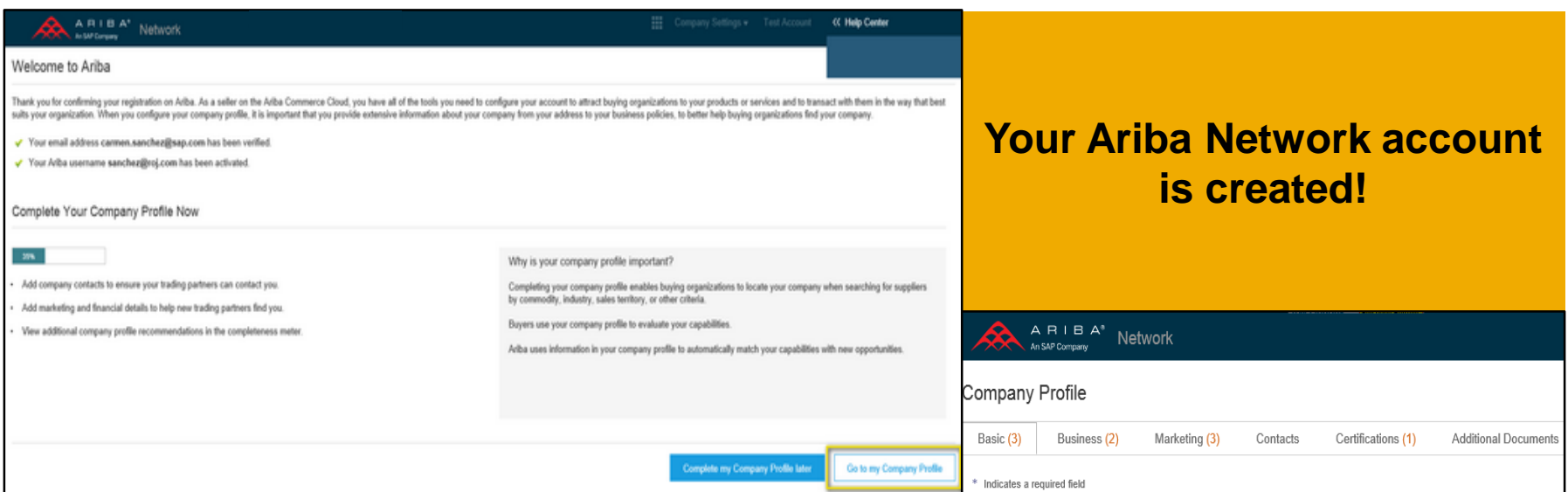

Once logged in to your account you have the option to give a more detailed description of your company's profile.

This information is optional but we advise you to complete as much information as possible as this will give your buyers a more detailed overview of your activities.

More information about this can be found in the Account Configuration guide.

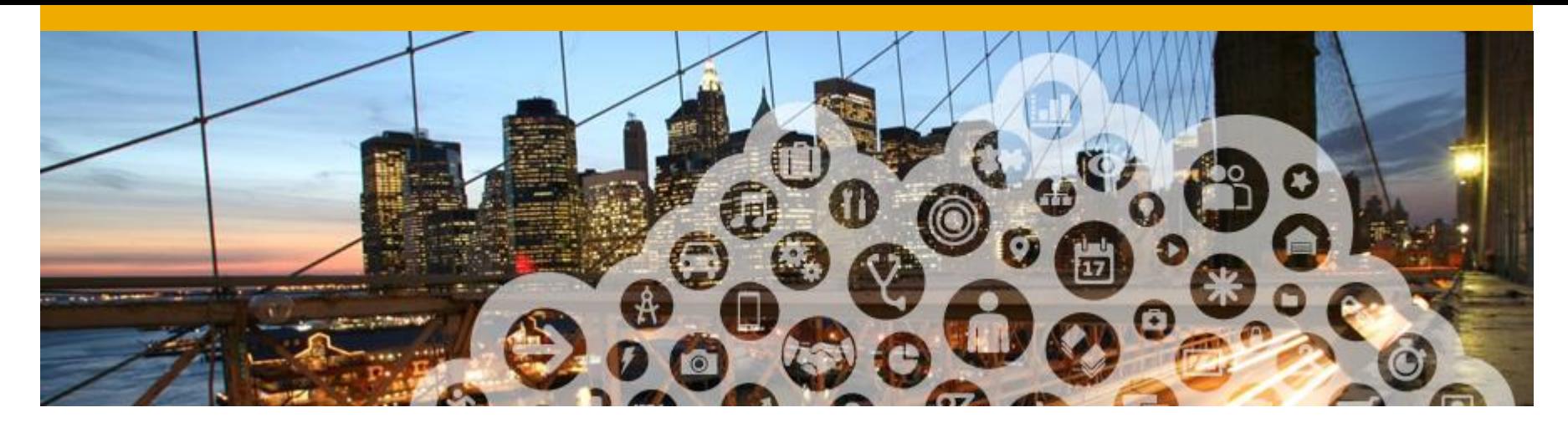

# **Account Configuration**

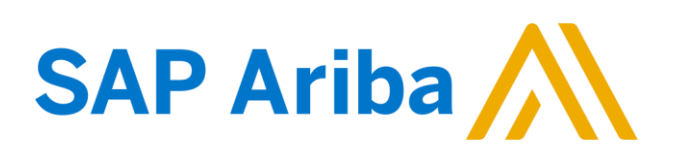

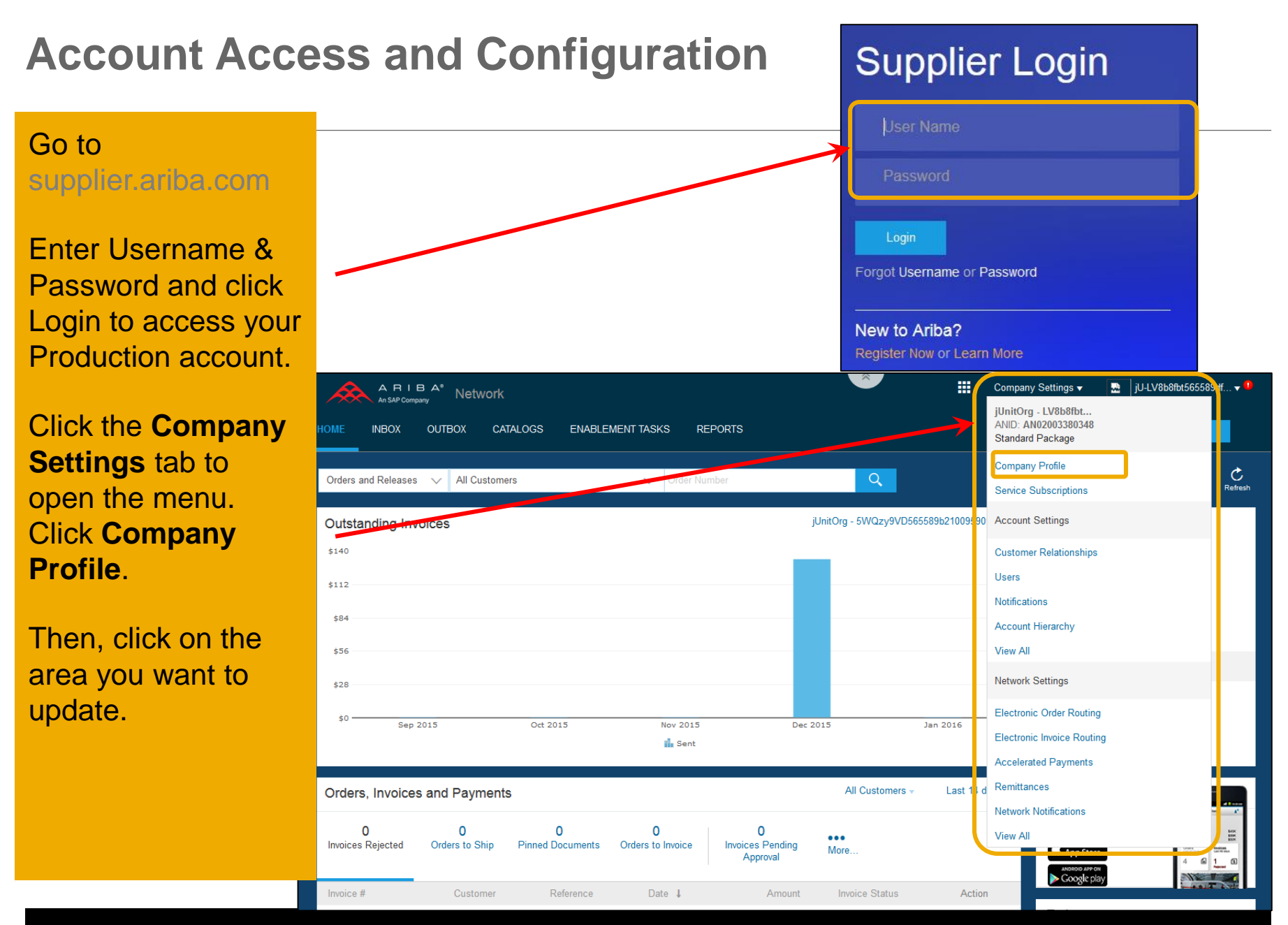

### **Company Profile Configuration**

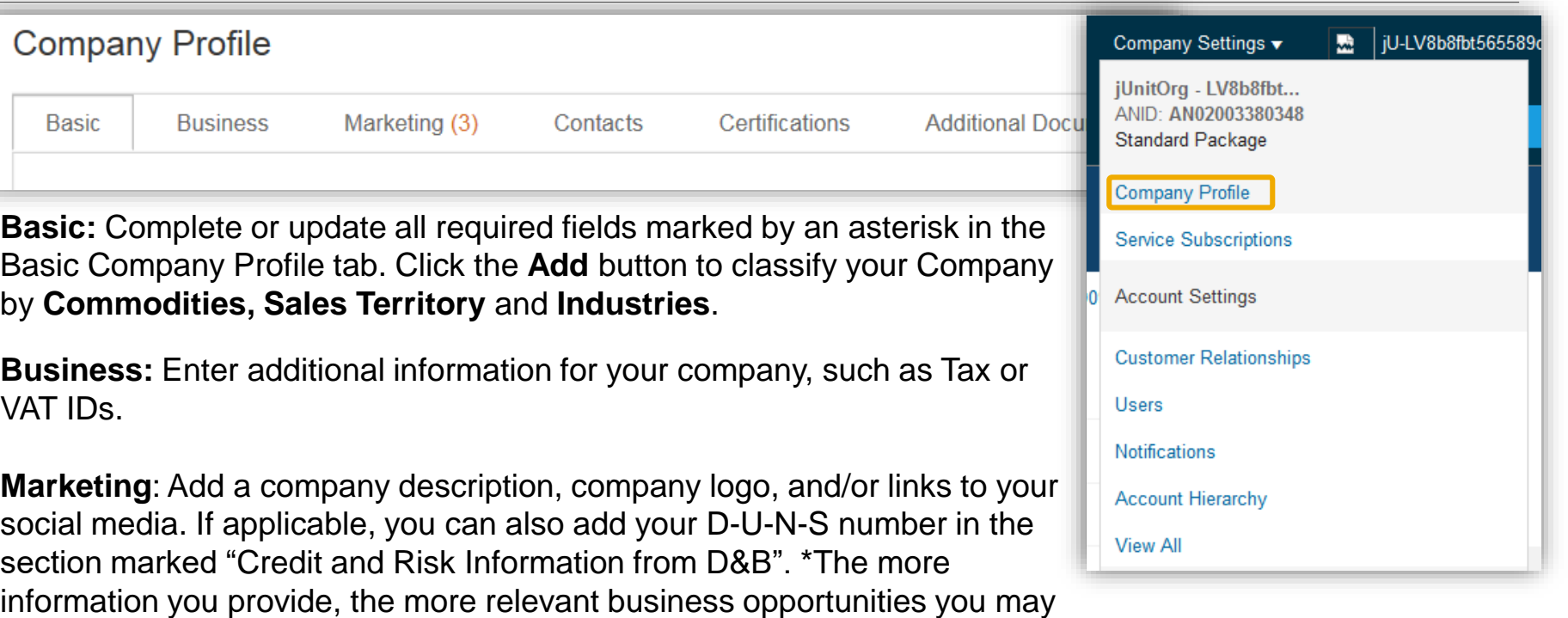

**Contacts**: Add the main company contacts. Additional contacts (role- or customer-specific) can also be setup.

**Certifications:** Enter and upload certificates along with their expiration date if applicable

receive. (These are accessed through the "LEADS" tab at the top of your

**Make sure that you save all changes that have been made.**

screen.

# **Notifications and Network Notifications**

The Network Notifications section indicates which system notifications you would like to receive and allows you to designate which email addresses you would like to send them to.

Click on **Notifications**  under **Company Settings. Network Notifications**  can be accessed from here as well, or you may switch to the **Network** tab when in **Notifications**.

You can enter **up to 3 email addresses** per notification type. You must separate each address with a comma but include **NO** spaces between the emails.

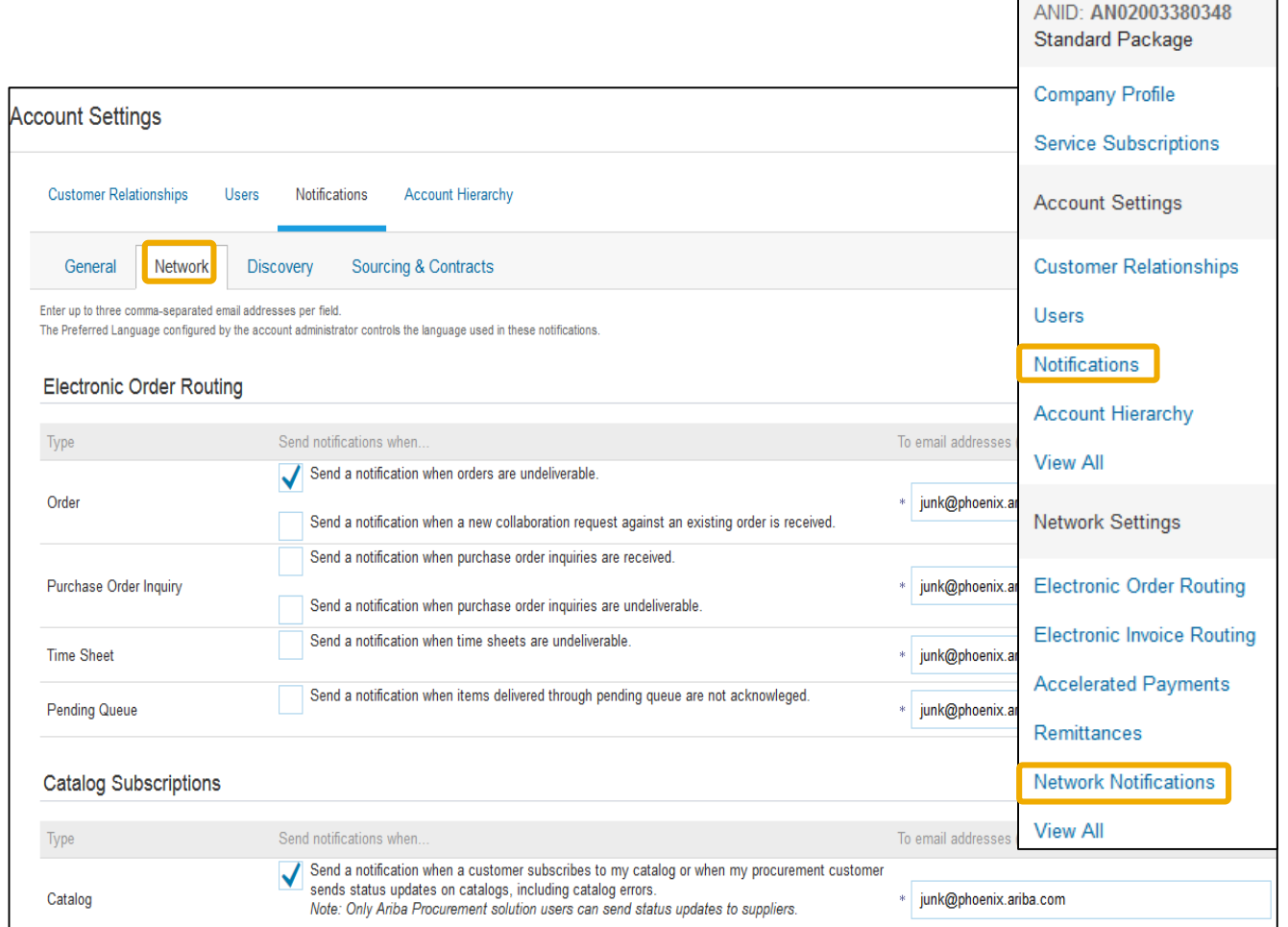

Company Settings ▼ jUnitOrg - LV8b8fbt...

#### **Electronic Order Routing Methods**

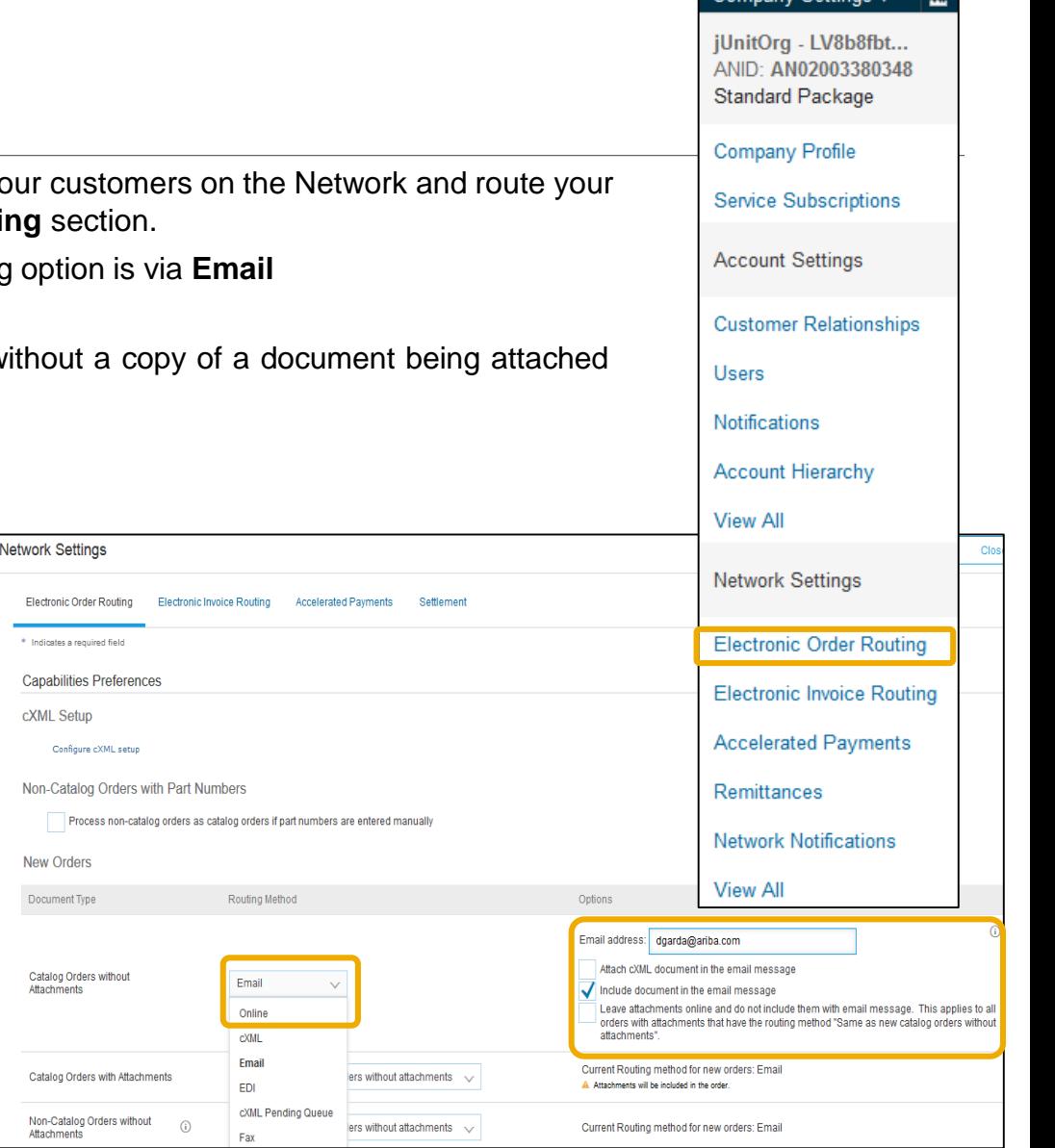

The method that you would like to use to transact with your c documents can be set up in the **Electronic Order Routing** s

This method is **Online (portal)** and the document routing opt

#### **Online Routing:**

This means that the PO is sent to your Ariba Inbox without to the email notification.

> Electron \* Indicat Capab **CXML**  $\ddot{\circ}$

> > Docum

Catalor Attachn

Catalor Non-Ca Attachn

#### **Email Routing:**

- For e-mail routing select the check box **Include document in the email message.**
- This will include a complete copy of the PO in the email.
- When the Ariba Network sends purchase orders to mailboxes that respond automatically with "Out of Office" messages, the orders will not fail and the network will indicate that it received the auto-reply in the order history log.
- **Note:** Make sure to configure your e-mail inboxes so that the Ariba Network notifications do not fall into the junk or spam mail box
- **Note:** The original PO is still sent to your Ariba inbox.

Company Softings

#### **Electronic Order Routing Notifications**

For Change Orders and Other Document Types you may select "**Same as new catalog orders without attachments**" to automatically have the settings duplicated or you may set according to your preference .

Specify which **notifications** you would like to receive if you haven't done previously.

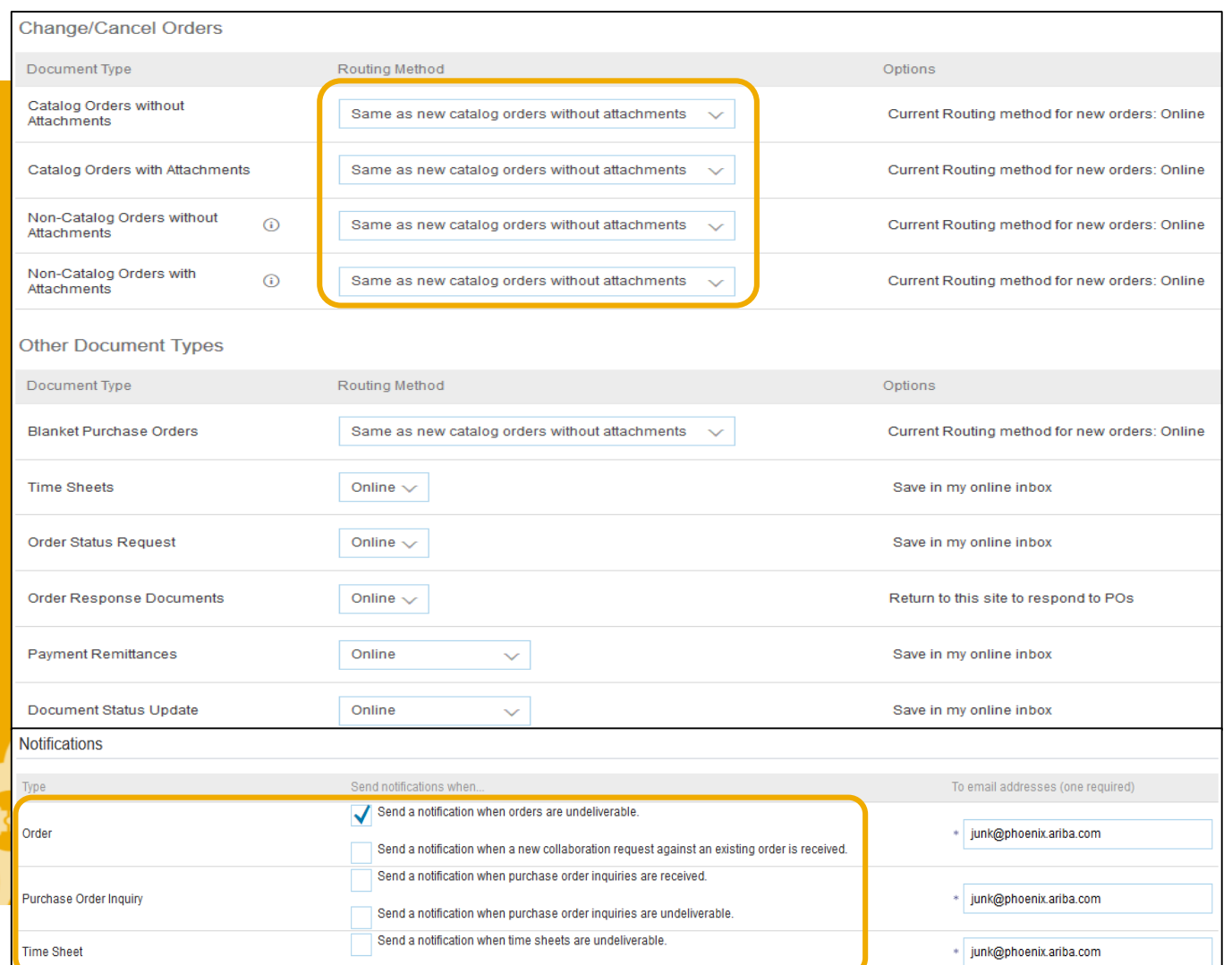

9

#### **Electronic Invoice Routing** Methods and Tax Details

For Electronic Invoice Routing choose **only** the following method: • Online

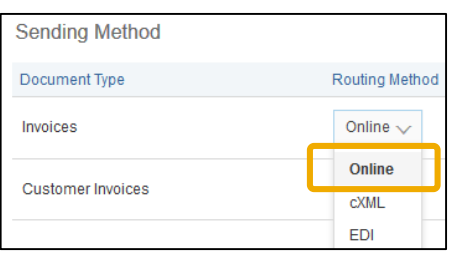

It is recommended to configure Notifications to email (the same way as in Order Routing).

For **Tax Information** click on **Tax Invoicing and Archiving** sub-tab to enter Tax Id, VAT Id and other supporting data:

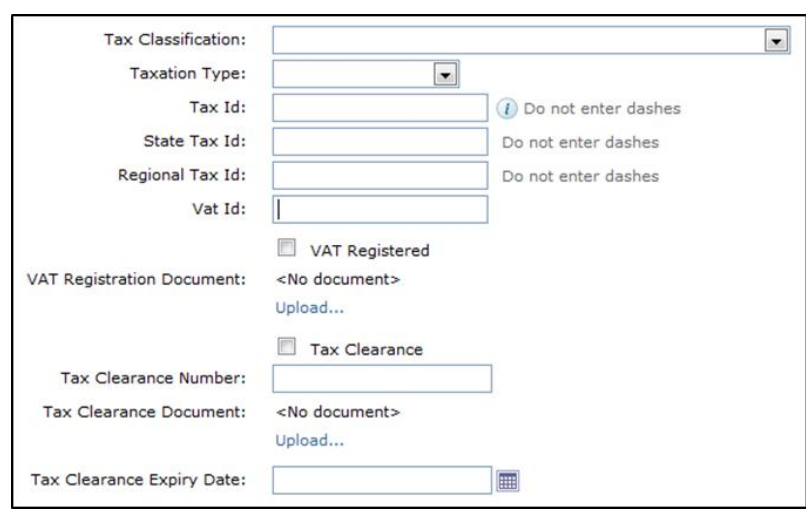

jUnitOrg - LV8b8fbt... ANID: AN02003380348 **Standard Package Company Profile Service Subscriptions Account Settings Customer Relationships Users** Notifications **Account Hierarchy View All Network Settings Electronic Order Routing Electronic Invoice Routing Accelerated Payments** Remittances **Network Notifications View All** 

Company Settings v

#### **Electronic Invoice Routing** Invoice Archiving

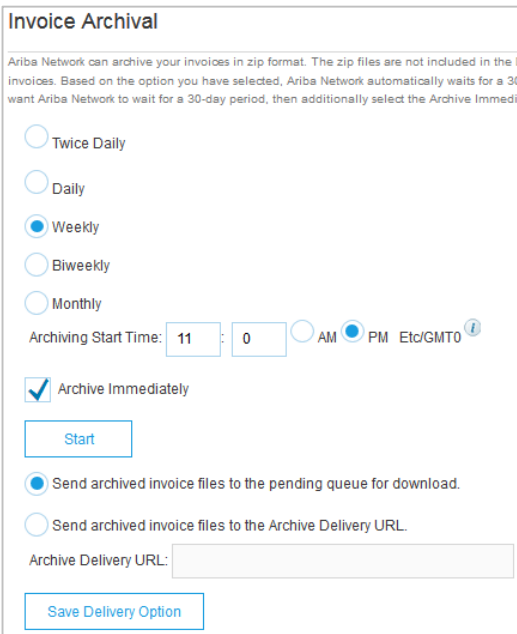

For **Invoice Archival** (Tax Invoicing and Archiving sub-tab) click on **Configure Invoice Archival** link to export invoices to your system for legal compliance:

- Select frequency (**Weekly, Biweekly or Monthly**), choose **Archive Immediately** to archive without waiting 30 days, and click **Start**.
- If you want Ariba to deliver automatically archived zip files to you, also enter an **Archive Delivery URL** (otherwise you can download invoices from your Outbox, section **Archived Invoices**).

**Note:** After **Archive Immediately** started you can either **Stop** it or **Update Frequency** any time.

After you enable the service you have access to **Document Archive** tab where you can search and view **Archived Documents** and request to download multiple documents.

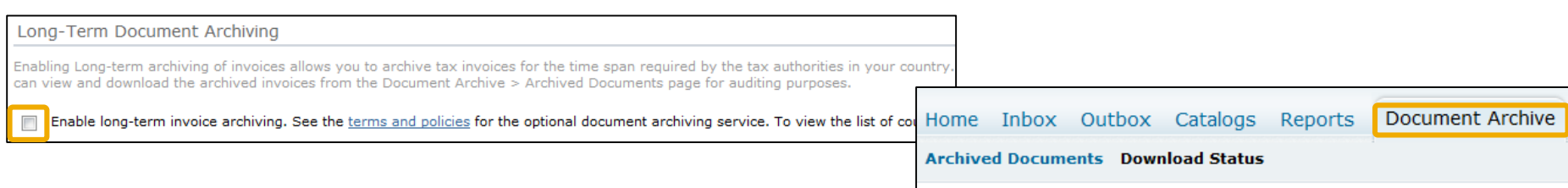

#### **Remittances**

Click **Create** to create new company remittance information, or **Edit**, if you need to change existing information. Please note that remittance address creation is **mandatory** for Sappi while bank details are optional.

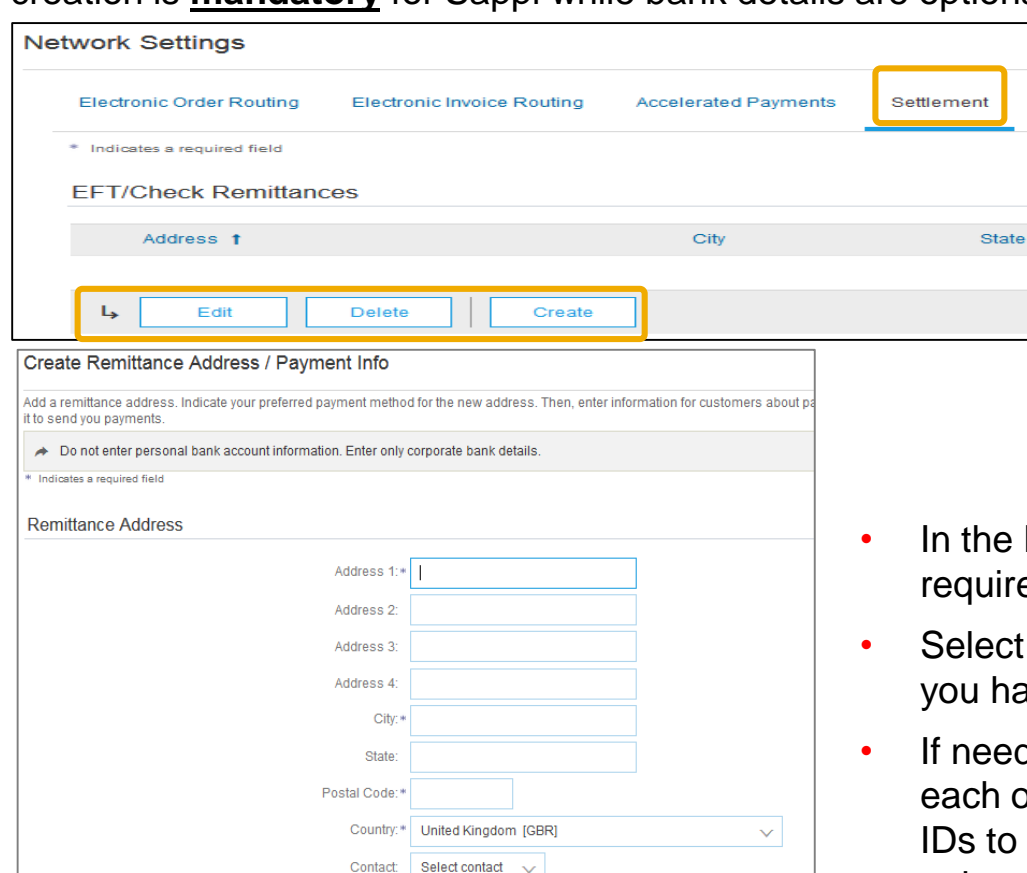

 $\checkmark$ Make this address default Factoring Service (i)

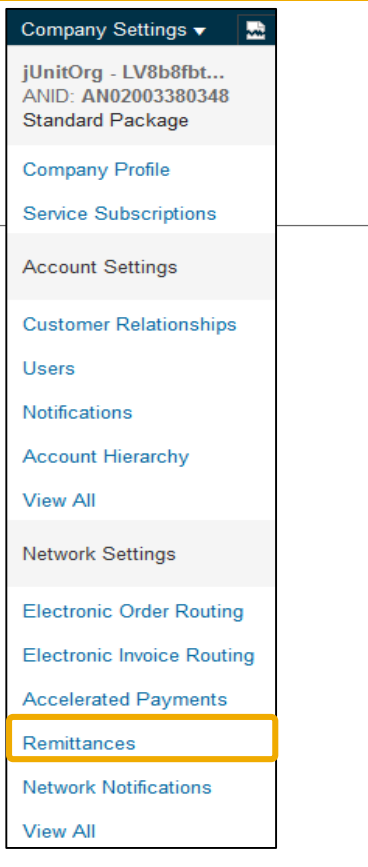

- e **EFT/Check Remittances** section, complete all ired fields marked by an asterisk.
- ct one of your Remittance Addresses as a default if have more than one.
- eded, assign **Remittance IDs** for this address for of your customers. Clients may ask you to assign o your addresses so they can refer to the addresses uniquely. Each client can assign different IDs.

# **Remittances**

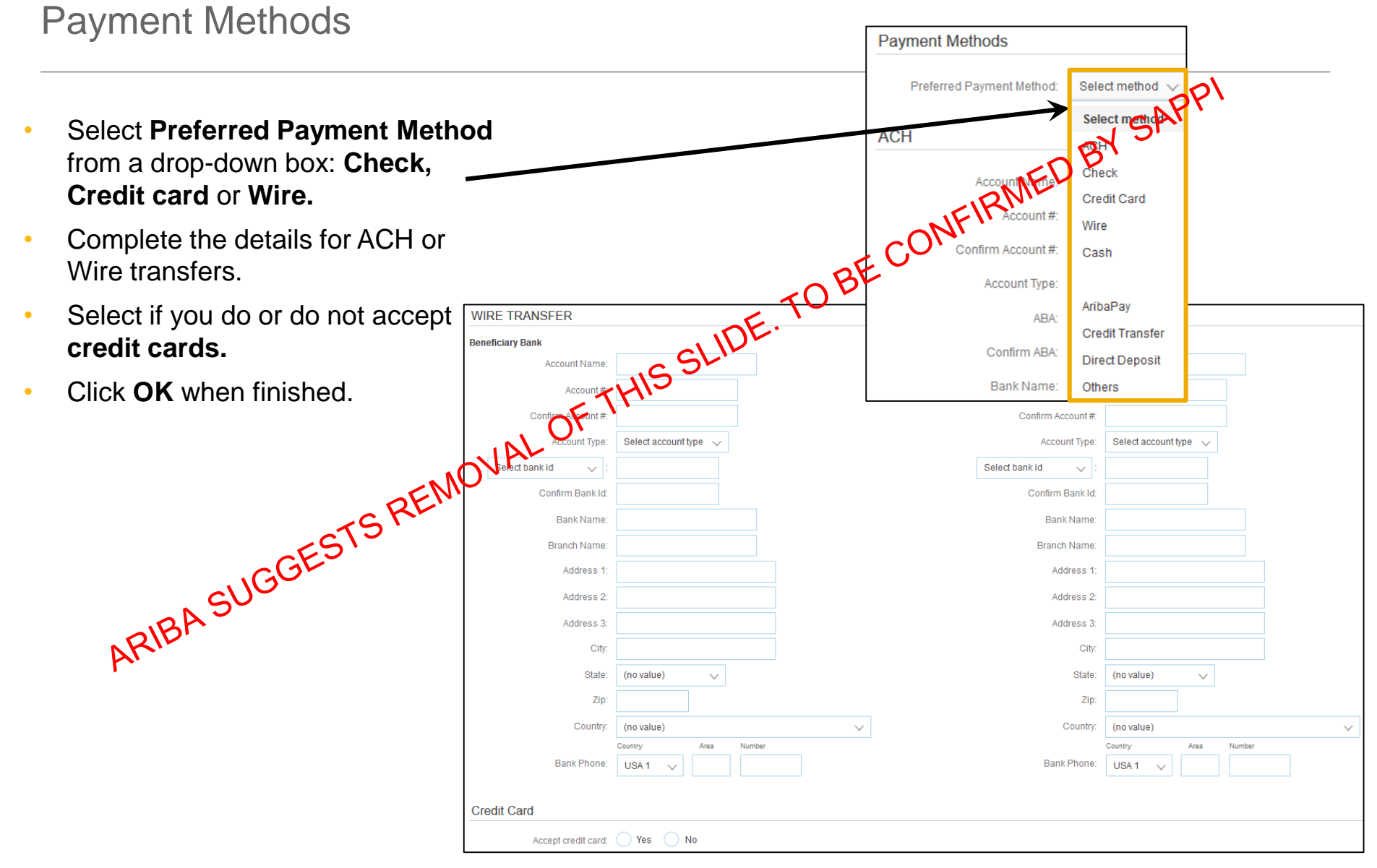

#### Company Settings ▼ jUnitOrg - LV8b8fbt... **Current and Potential Relationships** ANID: AN02003380348 **Standard Package Company Profile Service Subscriptions Account Settings** Click on the **Customer Relationships** link in the **Customer Relationships Administration Navigator**. Users **Account Settings** Notifications You can choose to accept customer **Customer Relationships** Users Notifications **Account Hierarchy Account Hierarchy** relationships either automatically or **View All Current Relationships Potential Relationships** I prefer to receive relationship requests as follows **Network Settings** Automatically accept all relationship requests Manually review all relationship requests **Note: Select Automatically accept Electronic Order Routing** Update **all relationship requests** as the **Electronic Invoice Routing** Pending default to not miss any useful Buyers Customer Requested Date 1 **Accelerated Payments** No items Remittances Approve Reject Ь **Network Notifications View All** Current • In the Pending Section, you can Customer Approved Date | Routing Type jUnitOrg -25 Nov 2015 Default Approve or Reject pending 5WQzy9VD565589b21009590920 L, Reject relationship requests. Rejected • In the Current Section, you can Customer Rejected Date | review your current customers' No items profiles and information portals.

#### **Note:** Find Potential customers in **Potential Relationships** tab

• You can also review rejected

customers in the Rejected Section.

manually.

requests.

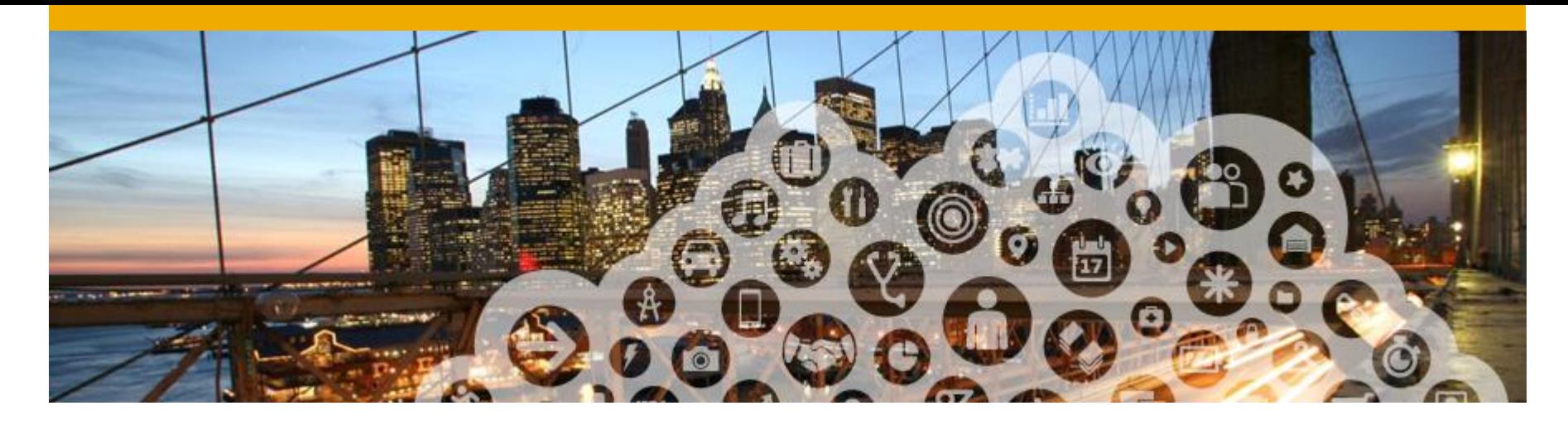

# **Test Account Creation**

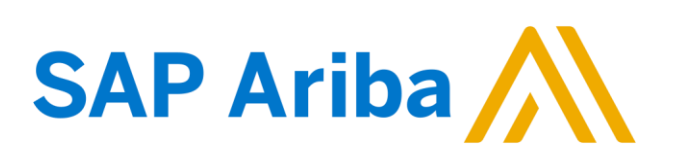

### **Switching to the Test Account**

To set up your Test Account, you need to be on the tabular view of your Ariba Network **Production Account**.

- Click your name in top right corner and then select **Switch to Test ID.**
- Click **OK** when the Ariba Network displays a warning indicating **You are about to switch to Test Mode**.
- The **Switch To Test Account** button is only available to the account administrator. The **administrator** can create test account usernames for all other users needing access to the test account.
- Create a **Username** and **Password** for your test account.
- Click **OK**.
- You will be transferred to your test account.
- **Your Test account should be configured to match your Production account. This will ensure the testing results are consistent with what will result in Production.**
- Once you have set up your test account, you are ready to receive a test purchase order.

**Note:** Test account transactions are free of charge.

**Note:** The Network will always display which mode you are logged into, (Production or Test). Your **Test account ID** has the suffix "-T" appended to your Ariba Network ID (ANID).

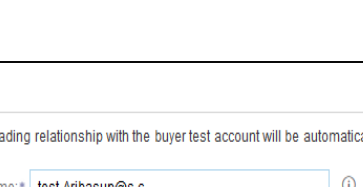

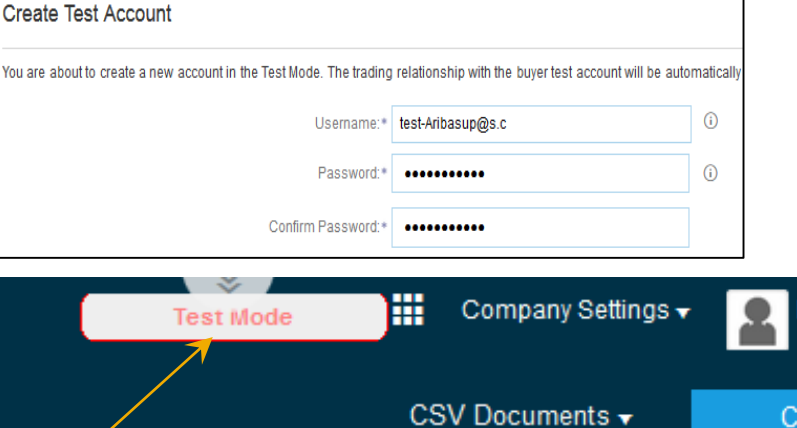

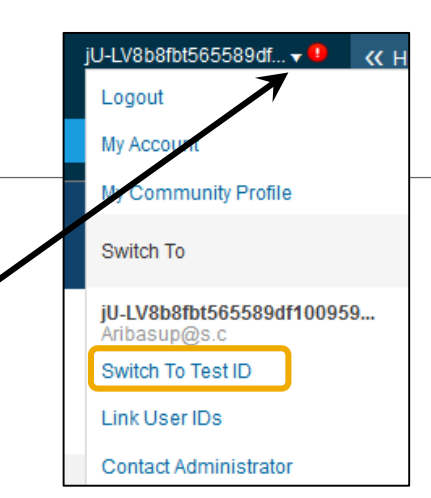

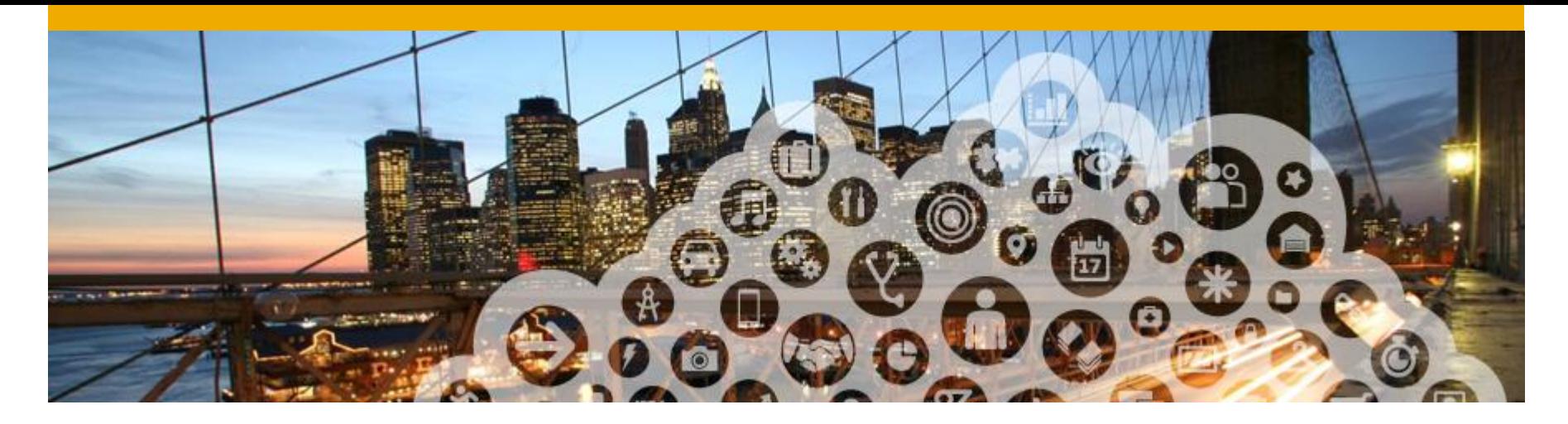

# **Managing Roles and Users**

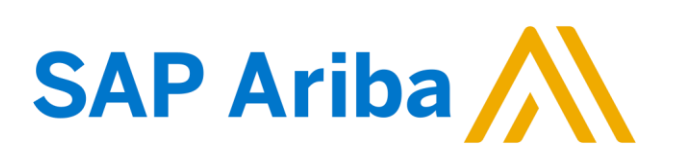

#### **Administrators and Users**

#### **Administrator**

- **Automatically linked to the username and login entered during registration**
- **Responsible for account configuration and management**
- **Primary point of contact for users with questions or problems**
- **Creates roles for the account**

#### **User**

- **Can have different roles, which correspond to the user's actual job responsibilities**
- **Responsible for updating personal user information**

# **Role and User Creation**

Click on the **Users** tab on the **Administration Navigator**. The Users page will load.

First, create a role. **1**

- 1. Click on the **Create Role**  button in the Manage Roles section.
- 2. Type the **Name** and a **Description** for the Role.
- 3. Add **Permissions** to the Role that correspond to the user's actual job responsibilities by checking the proper boxes.
- 4. Click **Save**. The new Role is now created.

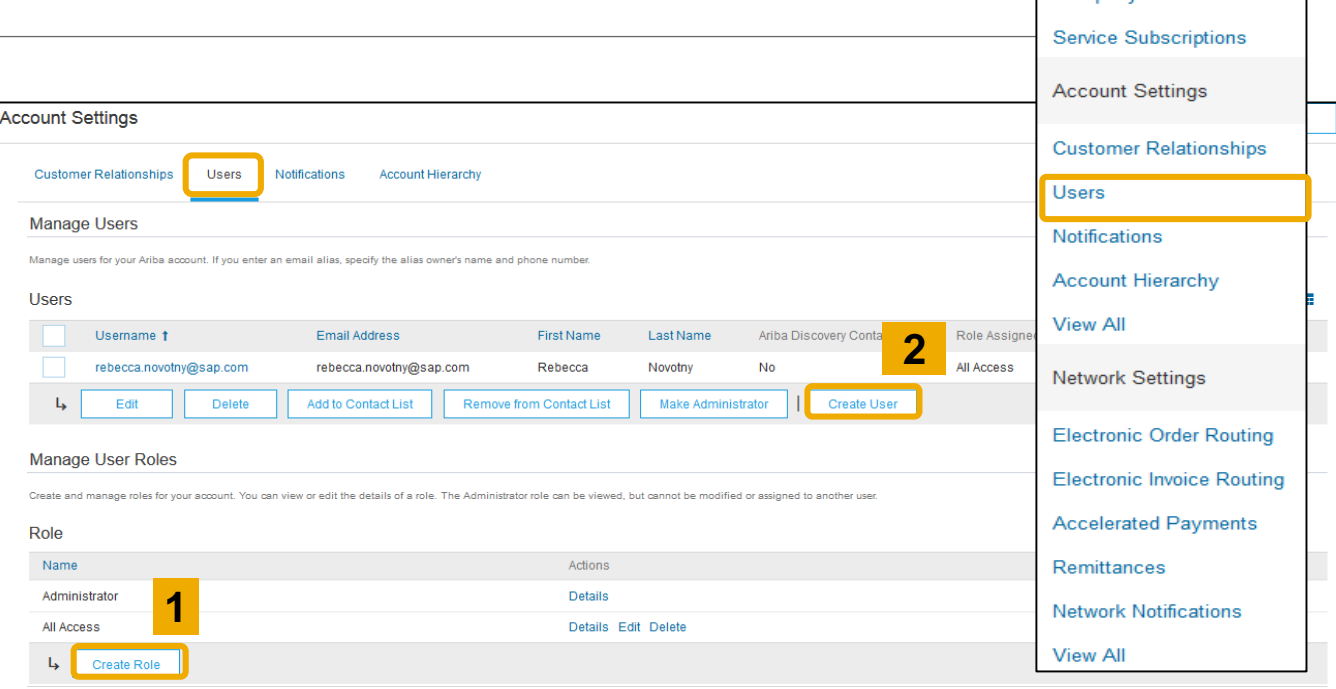

- Second, create a User. **2**
- 1. Click on **Create User** button.
- 2. Add all relevant information about the user including name and contact info.
- 3. Select a role in the **Role Assignment** section.
- 4. Click on **Done**.

**Note:** You can add up to 250 users to your Ariba Network account.

Company Settings ▼ jUnitOrg - LV8b8fbt... ANID: AN02003380348 **Standard Package** Company Profile

### **Modify Users**

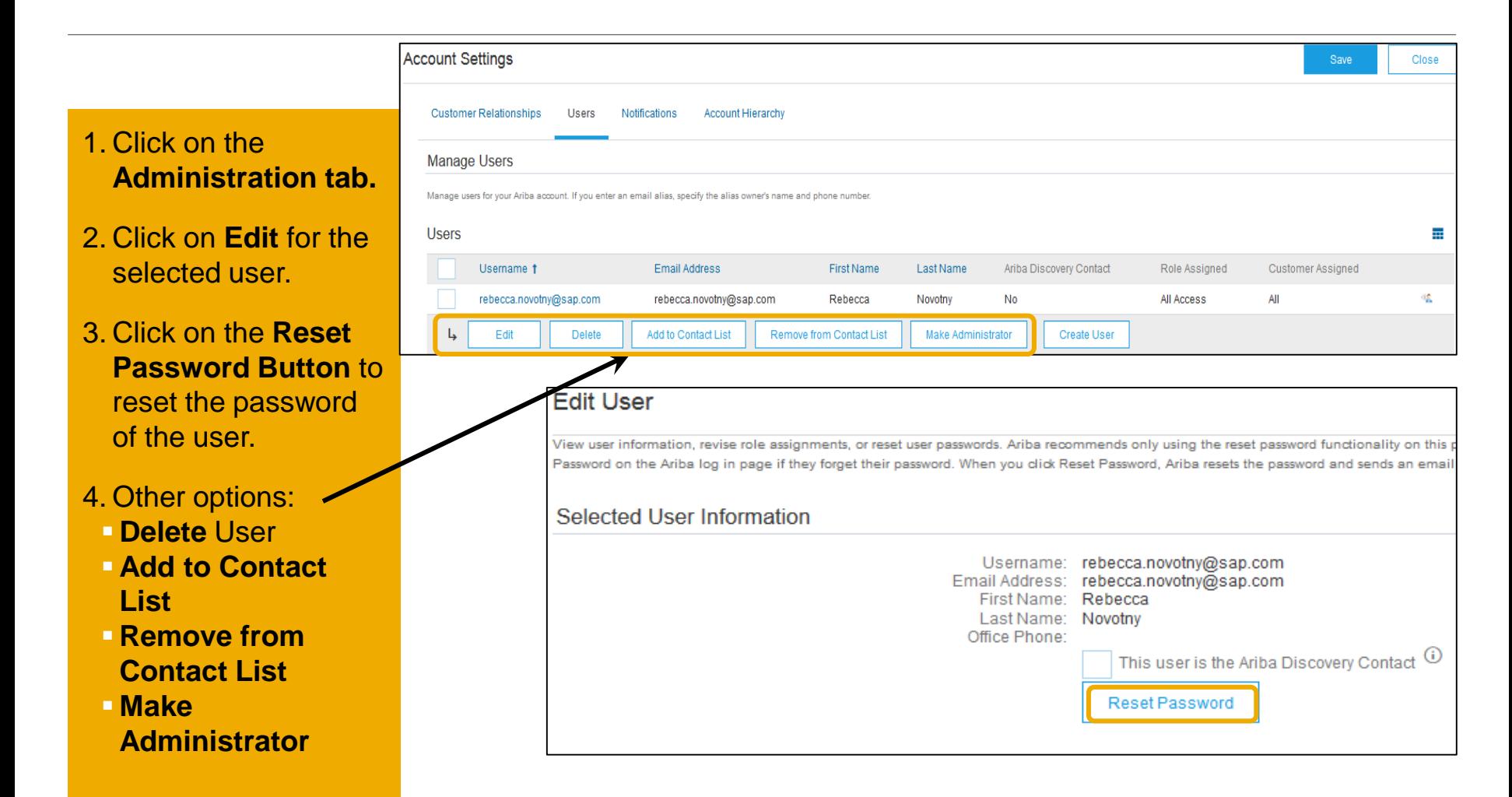

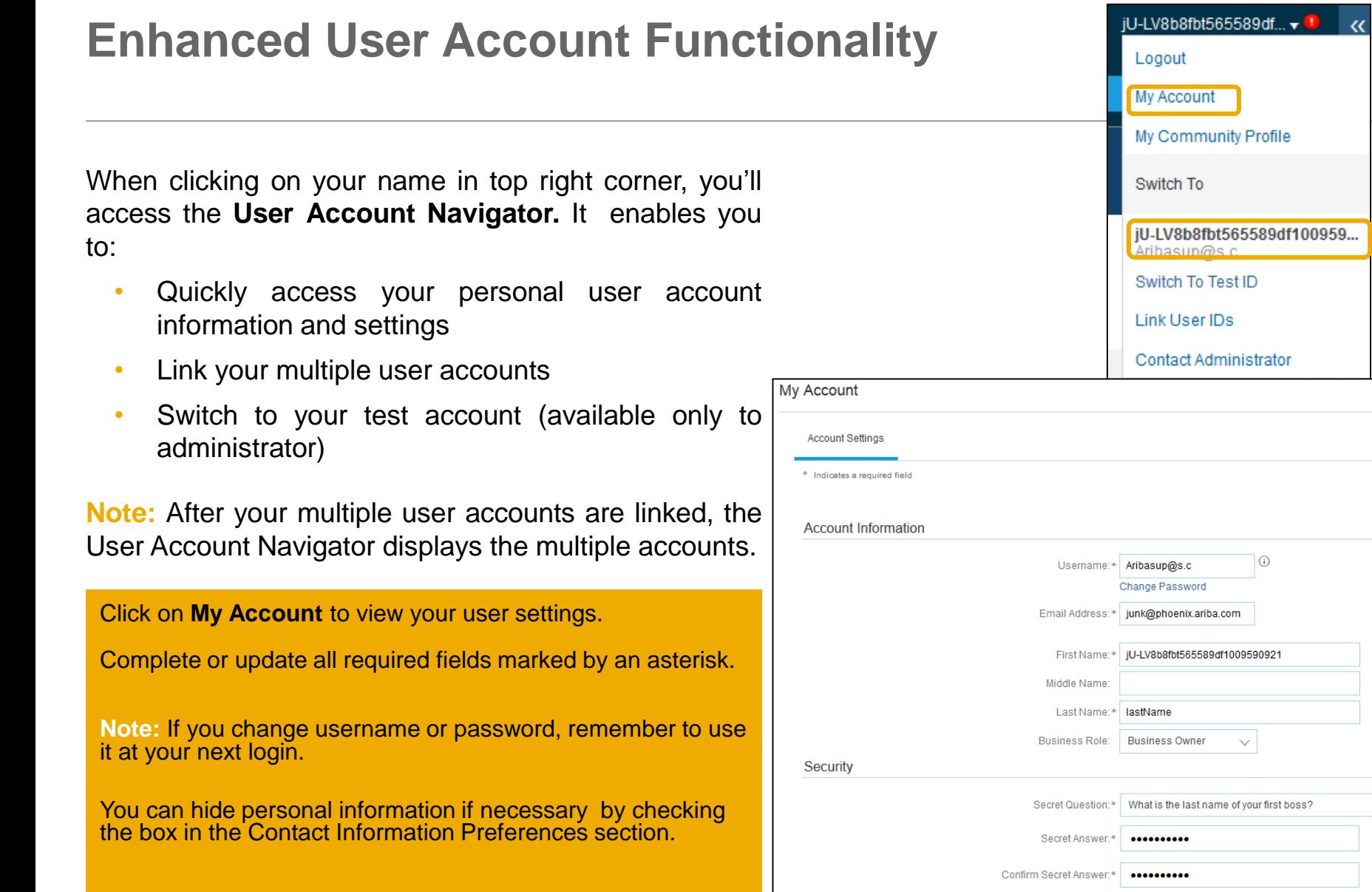

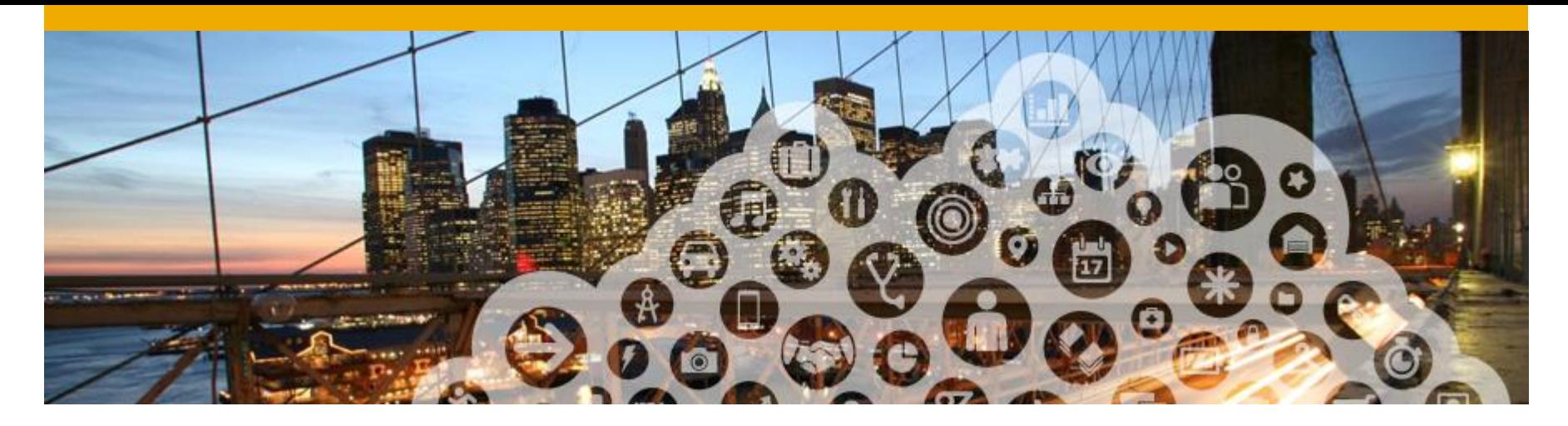

# **Multi-org & Account Hierarchy**

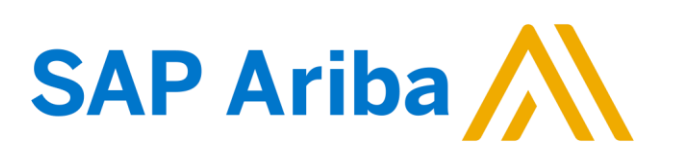

# **Multi-Org time and invoice consolidation / synchronization**

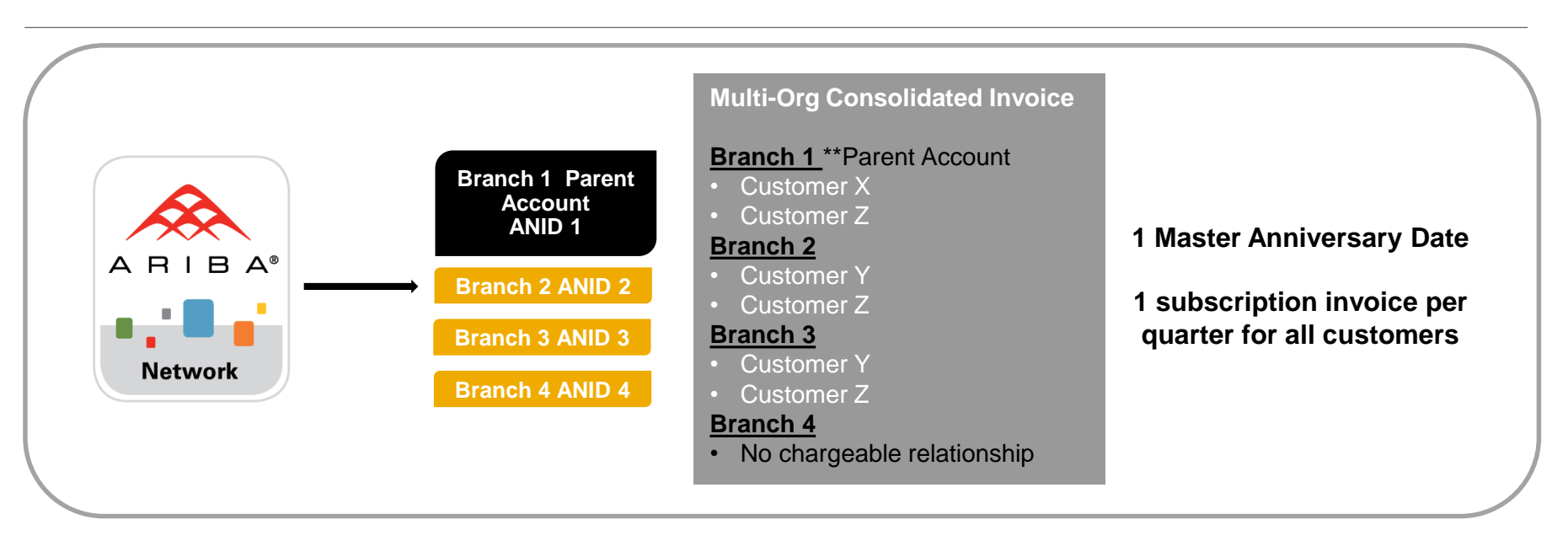

#### **Ariba offers invoice consolidation and synchronization for customers**

#### **with several accounts**

- Fees will be invoiced only to the parent account with the payment cycle synchronized for the entire group.
- Only the parent account is billed the annual membership fee based on the consolidated throughput of the affiliates, upfront once a year.
- The affiliates will be charged the transactional fees separately on a monthly basis.
- This consolidation is related only to invoices issued by Ariba to the supplier, the business operations of each account are still independent.

### **What is required to participate in a Multi-Org**

The supplier needs to designate a parent ANID under which the invoice will be viewed.

The supplier should also have a confirmed list of child ANID's to be included on the invoice.

A Multi-Org is **NOT**:

- A way to merge accounts.
- A way to get a discount on Network Transaction Service fees.

#### **How to create a Multi-Org**

- Register all accounts which will be included in the Multi-Org.
- Create a list of all ANIDs and designate the parent account.
- Wait until the first ANID becomes chargeable.
- Contact your Supplier Manager or [sa-accountsafrica@sap.com](mailto:sa-accountsafrica@sap.com) and send them the list of ANIDs and the contact details of the person to be in charge of the Multi-Org.

#### **Linkage between individual accounts for account management purposes**

The administrator of the Parent account can log into the child account and take the following actions:

- Change settings on the child account and complete the company profile
- Publish catalogs
- Check the status of payment for the Ariba invoice and pay the invoice
- Upgrade to a higher Subscription package

The administrator of the Parent account cannot take following actions:

- View buyers on the Child account
- Create any documents (PO confirmations, Ship Notices, Invoices)
- Run Reports

#### **How to create an Account Hierarchy**

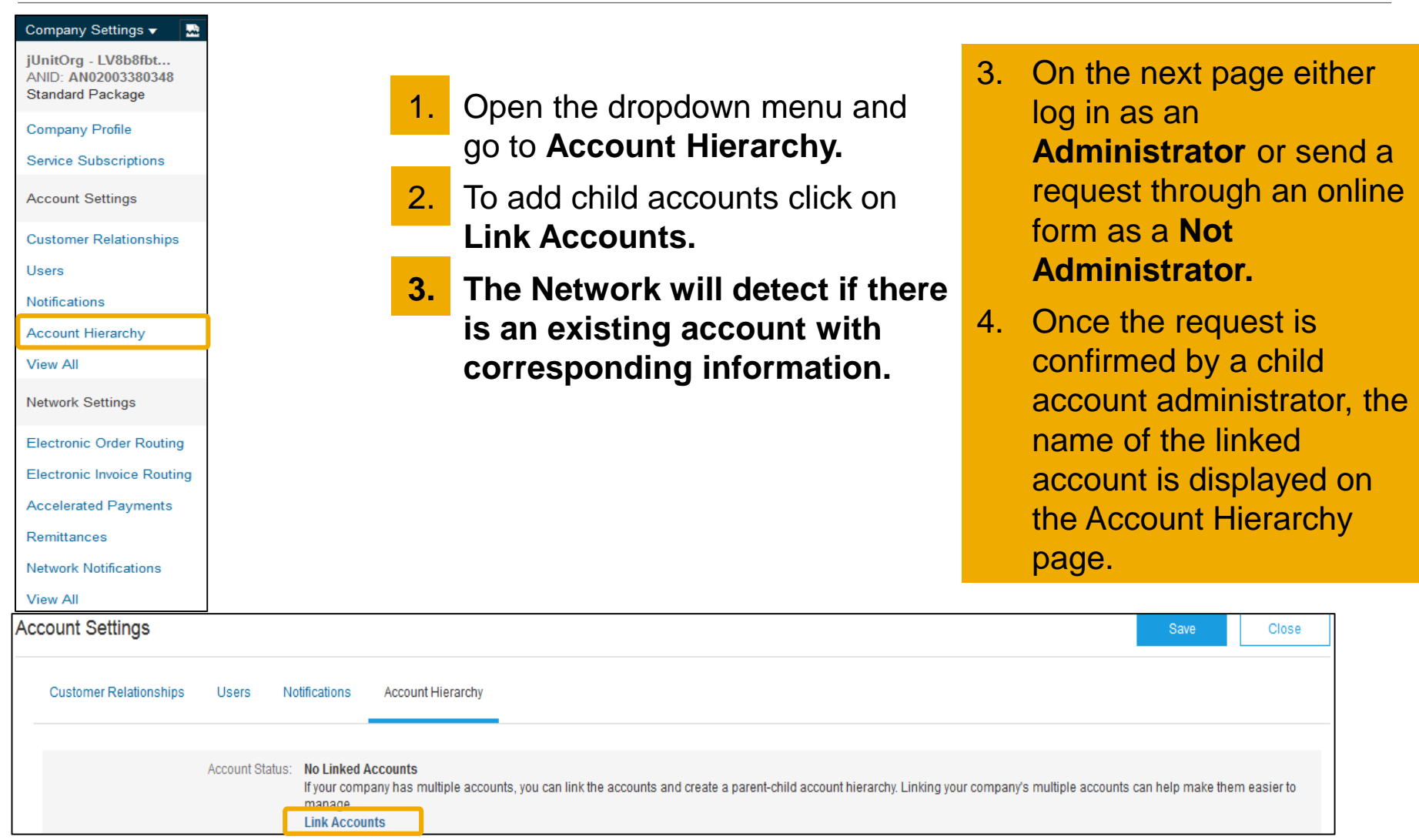